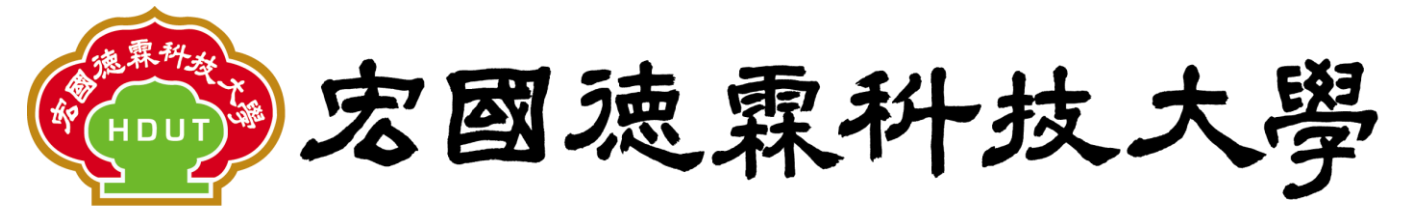

Hungkuo Delin University of Technology

## 校園 e 化整合系統

# 專案計畫申請操作手冊

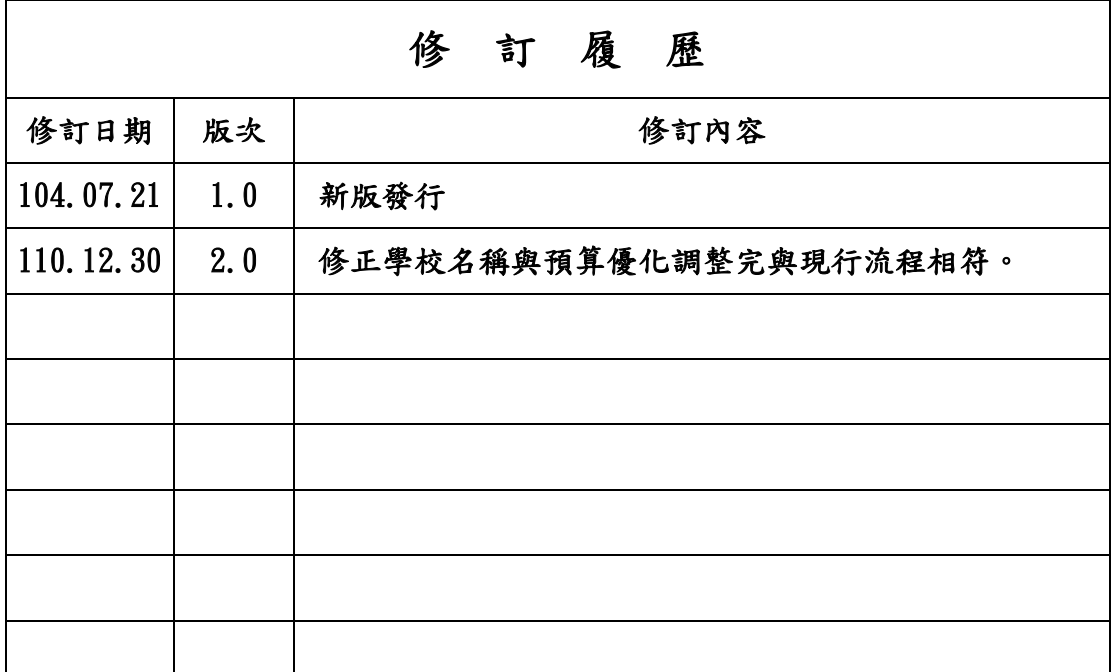

先傑電腦股份有限公司

中 華 民 國 一 一 0 年 十 二 月

1

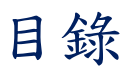

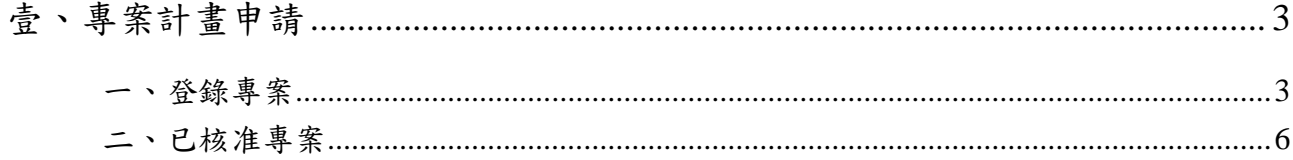

### <span id="page-2-0"></span>壹、專案計畫申請

功能說明 :

【登錄專案】可提報申請人所屬部門的學年度專案預算。 【已核准專案】可查詢申請人所屬部門的學年度專案預算,及撥款給個人使用預算。

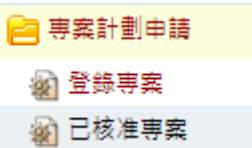

### <span id="page-2-1"></span>一、登錄專案

說明 : 依需求編列新增申請專案預算。

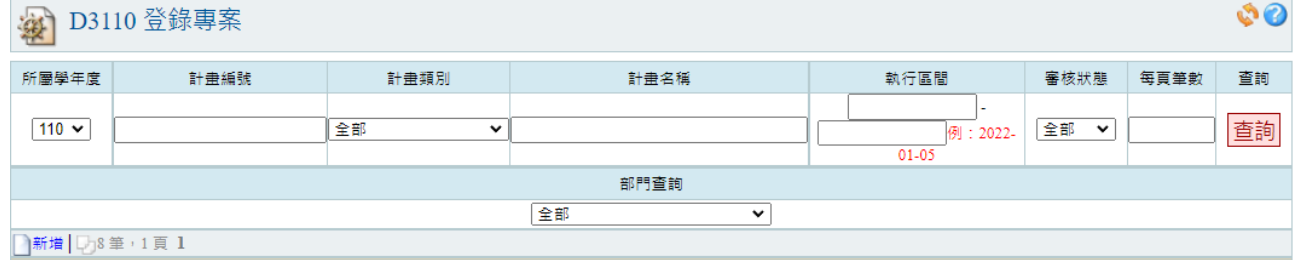

(1)新增專案預算

1. 點擊【新增】功能,進入「主單」頁面,填寫「計畫類別、計畫名稱、執行期間」等 欄位資料,填寫完成後點擊【確認】按鈕完成。

備註:欄位名稱\*號為必填欄位

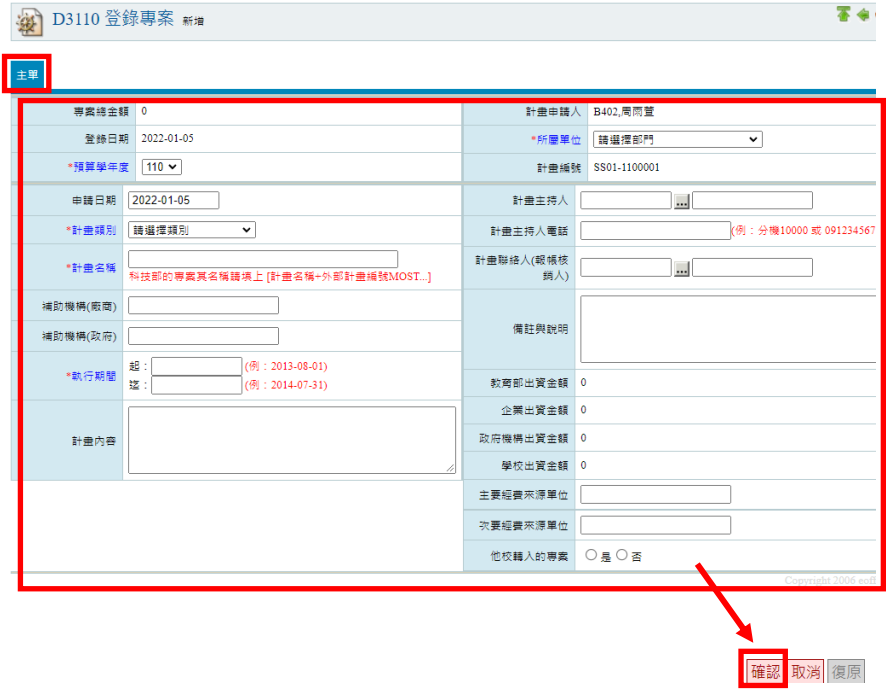

2. 「主單」頁面填寫完成後,點選進入「明細」頁面,填寫「預算摘要、會計科目、經 費來源等金額欄位」資料,填寫完成後,點擊【確認】完成新增預算明細。

「預算摘要」欄位,點選 按鈕,開啟預算摘要視窗查詢後, 勾選要轉入預算摘要 明細資料。

「會計科目」欄位,點選 中按鈕,開啟會計科目視窗查詢時,會依「預算摘要」勾 選的預算摘要明細資料代出相對應的會計科目,再勾選轉入會計科目明細資料。 「上限流用比率、金額上限、下限流用比率、金額下限」欄位: 不需填寫。

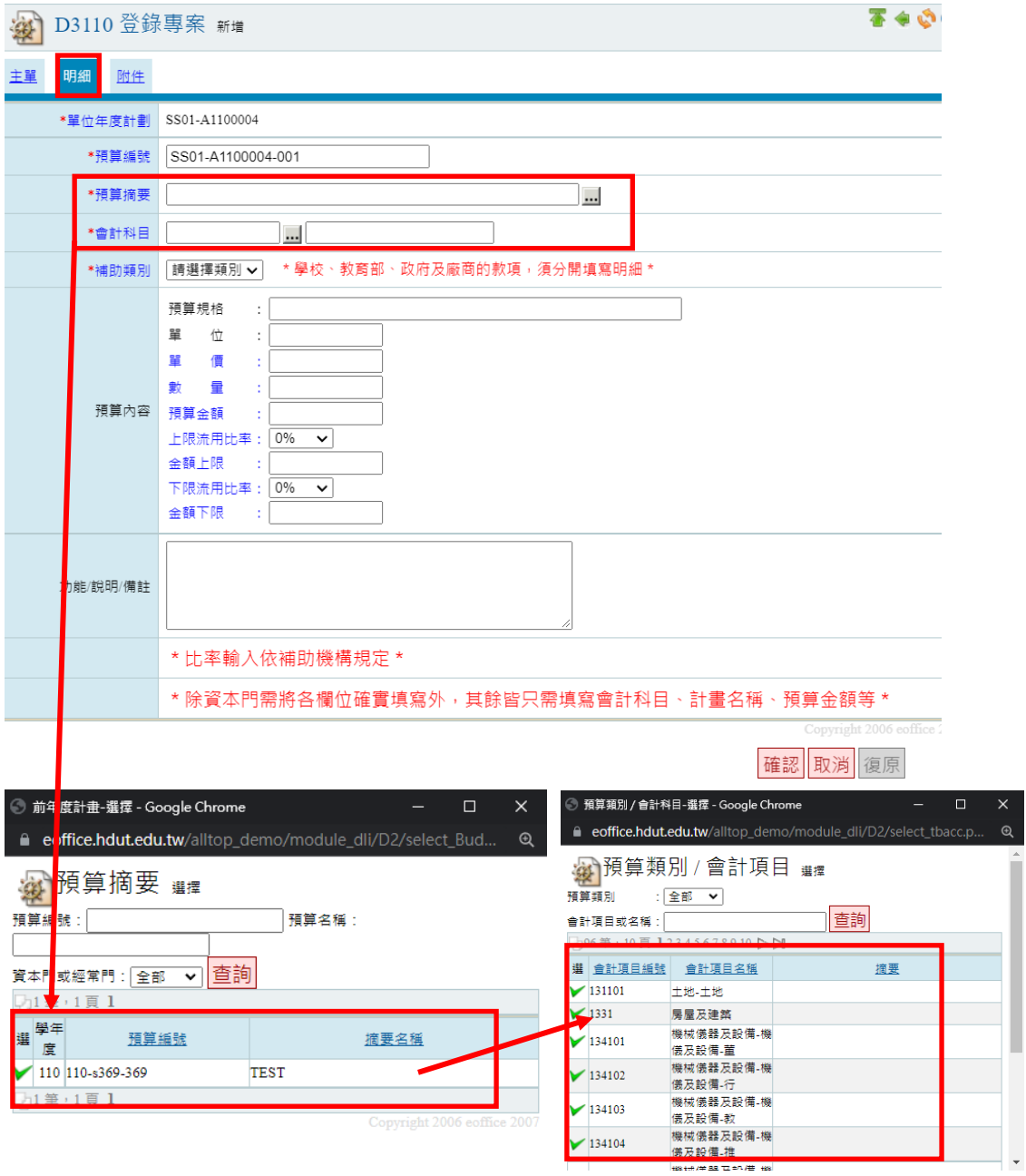

3. 「明細」頁面填寫完成後,點選進入「附件」頁面,可上傳相關資料。

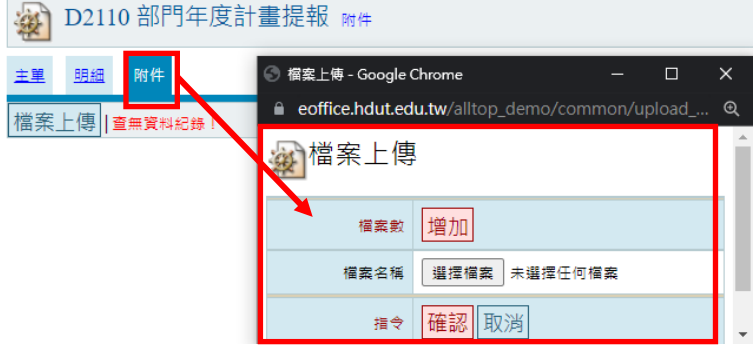

4. 前 3 步驟都填寫完成後,點擊「登錄專案」作業,勾選剛新增的專案預算,點擊「通 知會計室審核」按鈕,將預算送出給會計室審核,審核通過後即可使用預算及撥款。

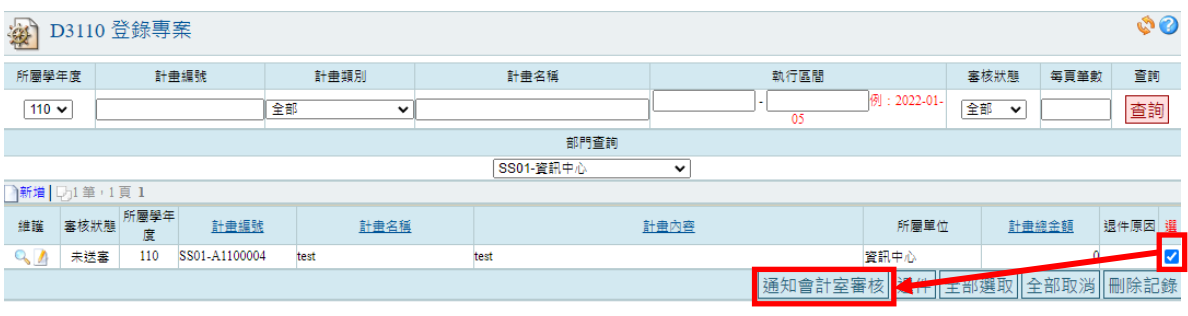

#### <span id="page-5-0"></span>二、已核准專案

說明:「登錄專案」作業新增預算送出經會計室審核通過後,可至「已核准專案」作業 查看預算,以及點擊維護 放大鏡進入,將預算撥款給其他單位之使用。

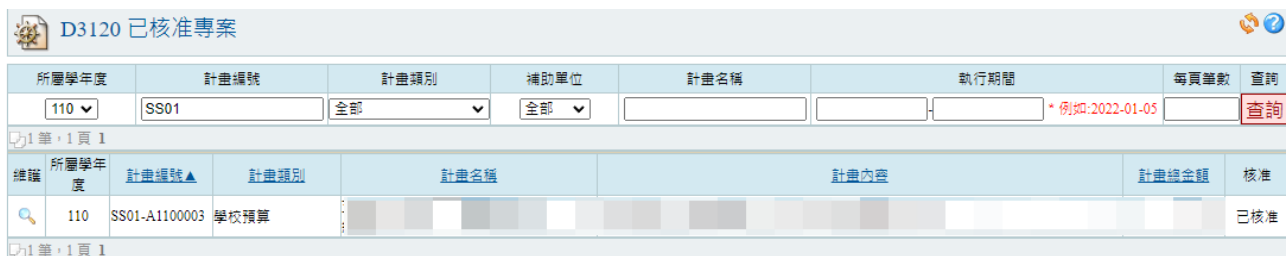

- (1) 【專案預算撥款】
	- 1. 點擊維護 放大鏡,進入至「明細」頁面,點擊「新增預算子項」功能,填寫預 算撥款明細。

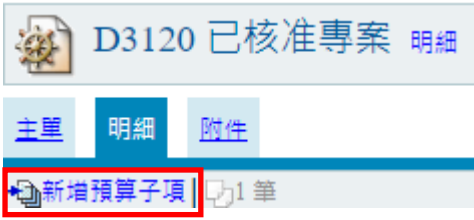

2. 進入預算撥款明細填寫畫面,填寫完成後,點擊確認按鈕。

「原始預算明細」欄位: 選擇要撥款的預算。

「明細負責人」欄位:點擊查詢 | 開啟使用者視窗,勾選轉入要將預算撥款使用 的人員。

「會計科目」欄位:點擊查詢 | 開啟會計科目視窗,勾選轉入會計科目。

「預算編號」欄位: 會依編列順序自行產生。

「經費來源、單位、數量、單價、總價、說明」: 依據要撥款的金額填寫等說明。

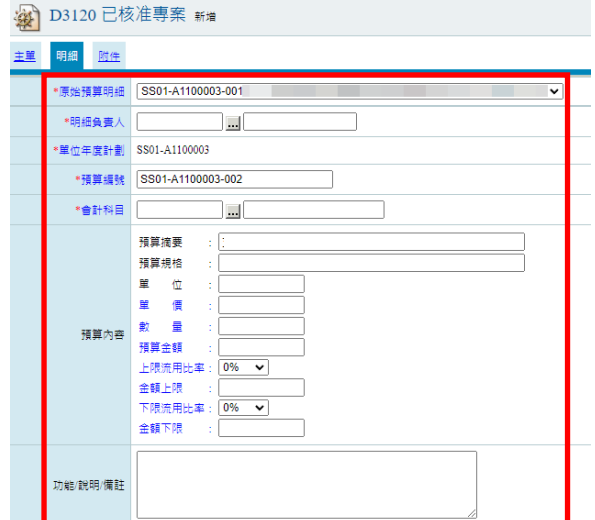

3. 填寫預算撥款明細完成後,可在「明細」頁面中,將預算展開查看撥款明細紀錄。

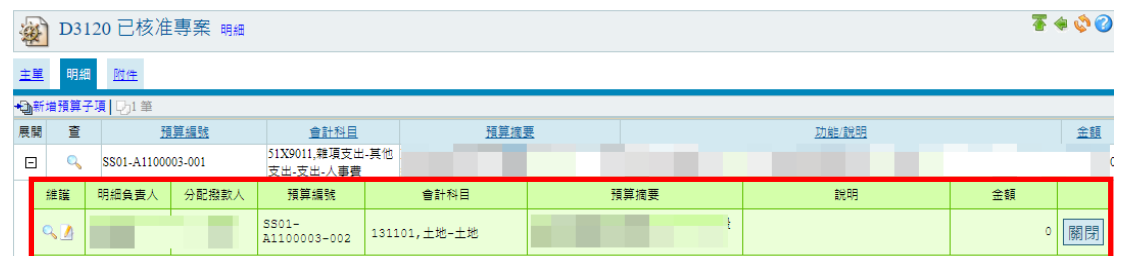

4. 承第三點,撥款給其他單位人員的預算明細,如核銷完成後,尚有未使用完的預 算餘額,可點擊預算明細後方的【關閉】按鈕,執行關閉後,預算明細金額歸 0, 剩餘預算金額將還回原預算繼續使用。

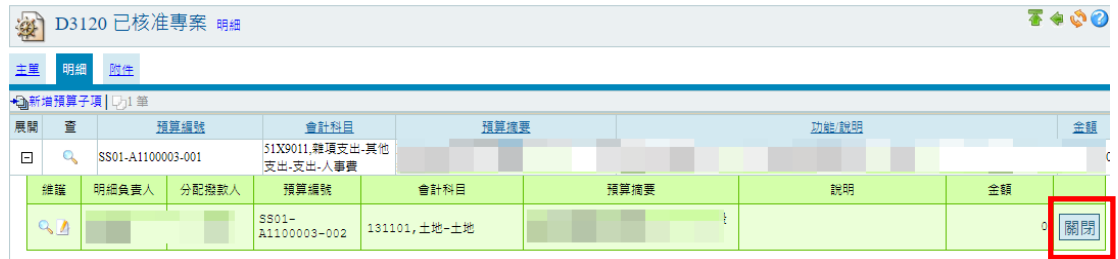